## **NAMENITE DOHODNINO ZAVODU ISKRENI prek portala eDavki**

V brskalnik vnesite spletni naslov<https://edavki.durs.si/> ali kliknite na spodnjo povezavo:

## [eDavki >>](https://edavki.durs.si/)

Preusmerjeni boste na vstopno stran portala eDavki.

**1.** Kliknite na gumb **»PRIJAVA«** in se nato s certifikatom prijavite v portal:

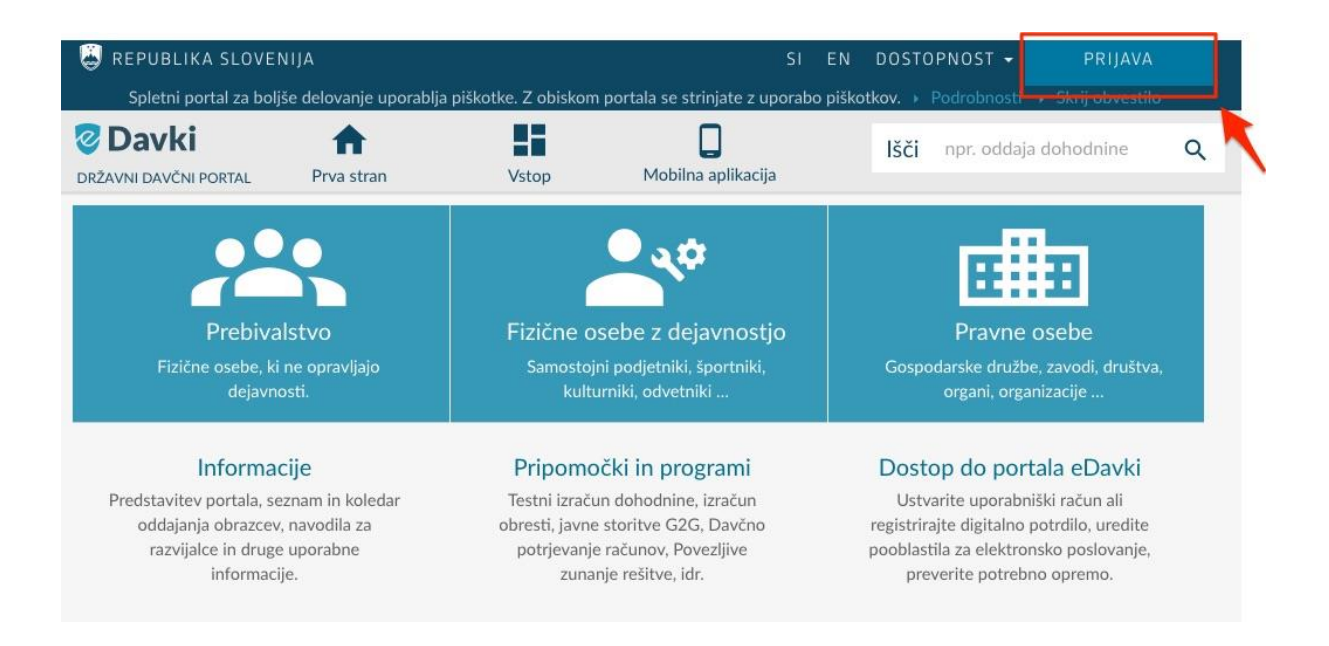

**2.** Vstopili ste v svoj osebni profil na portalu eDavki.

Kliknite na to [povezavo,](https://edavki.durs.si/EdavkiPortal/OpenPortal/CommonPages/Opdynp/PageD.aspx?category=namenitev_dela_dohodnine_fo) da boste preusmerjeni na stran z več informacijami o namenitvi dela dohodnine za donacije. Če ste bili uspešno preusmerjeni, nadaljujte s **4. točko tega dokumenta**.

V primeru, da vam portal po kliku na zgornjo povezavo javi napako, v iskalno okno portala vpišite: *Namenitev dela dohodnine za donacije*. Nato kliknite na simbol za iskanje (povečevalno steklo).

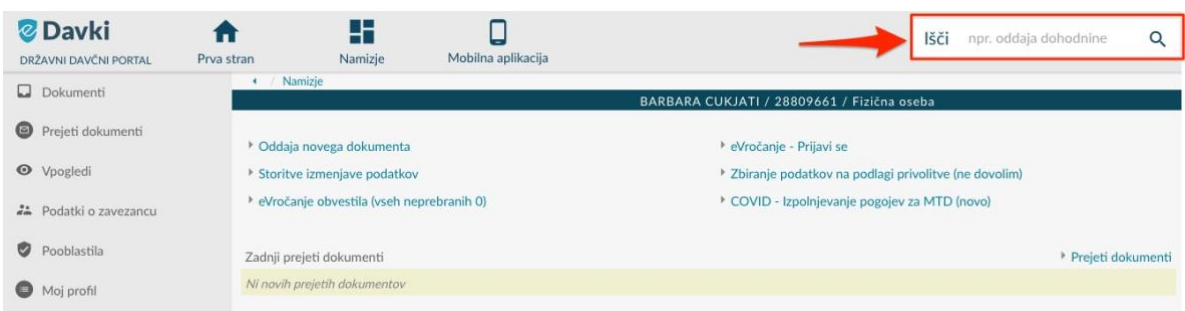

**3.** Preusmerjeni ste na stran z rezultati iskanja. Na vrhu seznama najdenih rezultatov iskanja je zapis **»Namenitev dela dohodnine za donacije«**. Kliknite na **»+«** pred naslovom, da se vsebina razširi, nato pa **kliknite na puščico, ki kaže desno**, kot je z rdečim okvirčkom označeno na spodnjih zajemih zaslona.

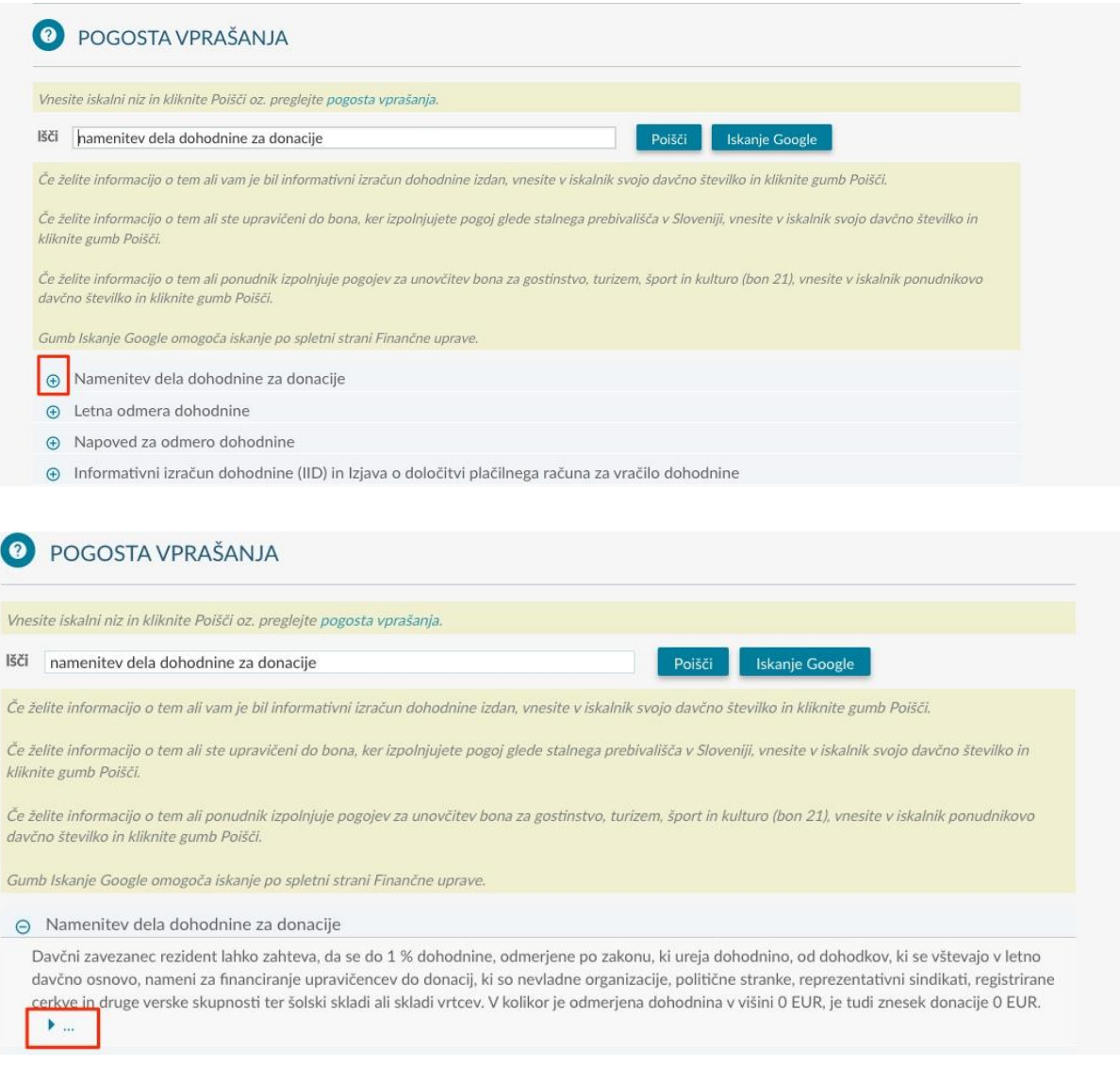

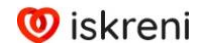

**4.** Preusmerjeni ste na stran z več informacijami o namenitvi dela dohodnine za donacije. Pomaknite se navzdol po strani, da pridete do dela z obrazci, ki je v nadaljevanju označen z rdečim okvirčkom.

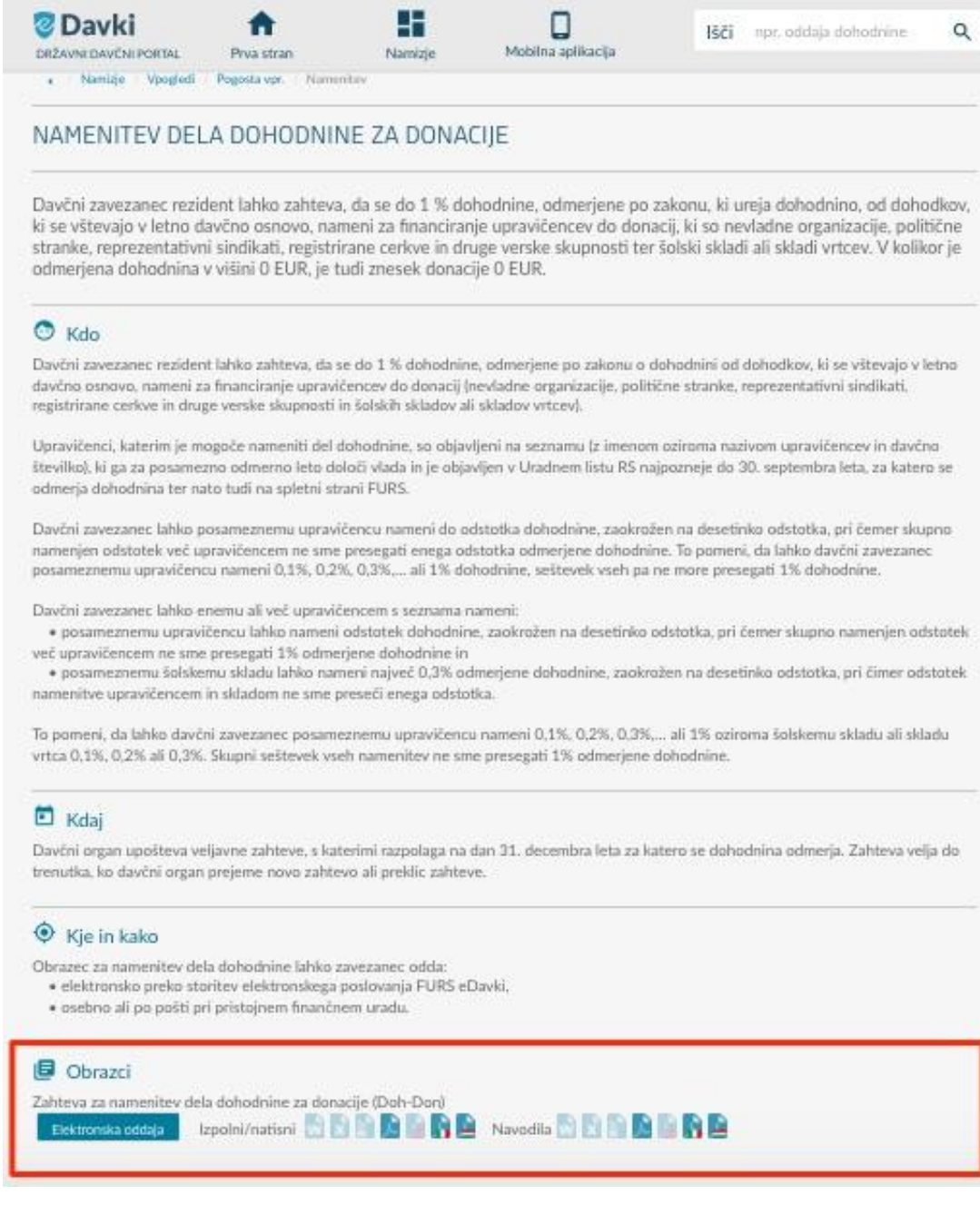

**5.** Kliknite na gumb **»Elektronska oddaja«**.

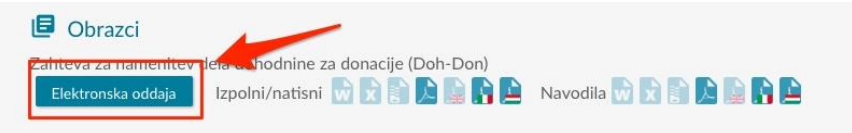

**6.** Preusmerjeni ste na stran s spletnim obrazcem, kamor v prazno polje vpišete davčno številko in/ali ime Zavoda Iskreni:

- **Davčna številka: 15690407**
- **Ime upravičenca: Zavod Iskreni, zavod za kulturo življenja**

Sistem vam že po vnosu davčne številke samodejno ponudi Zavod Iskreni. Kliknite na ponujeno možnost in Zavod Iskreni dodajte kot prejemnika dela vaše dohodnine, ki bi sicer ostal v državnem proračunu.

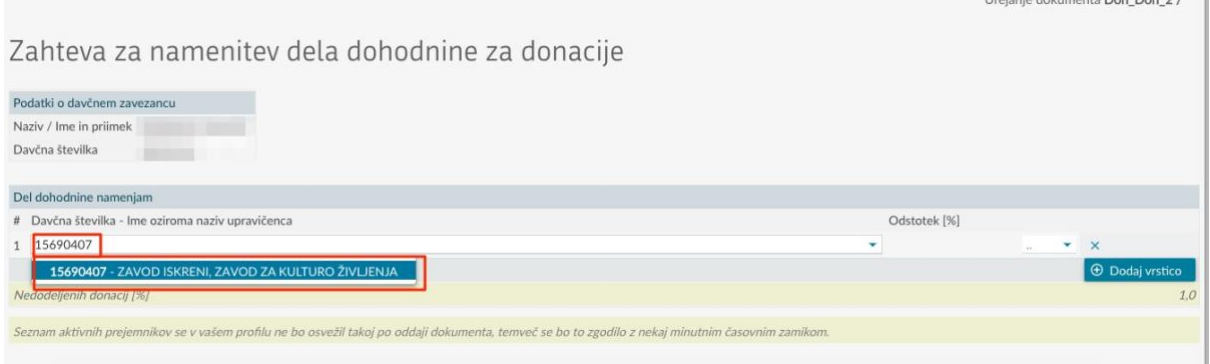

Ko to storite, v spustnem meniju na desni izberite %, ki nam ga želite nameniti. *Če ste se odločili samo za nas, izberite 1, sicer pa % po lastni presoji razporedite med različne izbrane upravičence.*

Nato kliknite na gumb **»Oddaj vlogo«.**

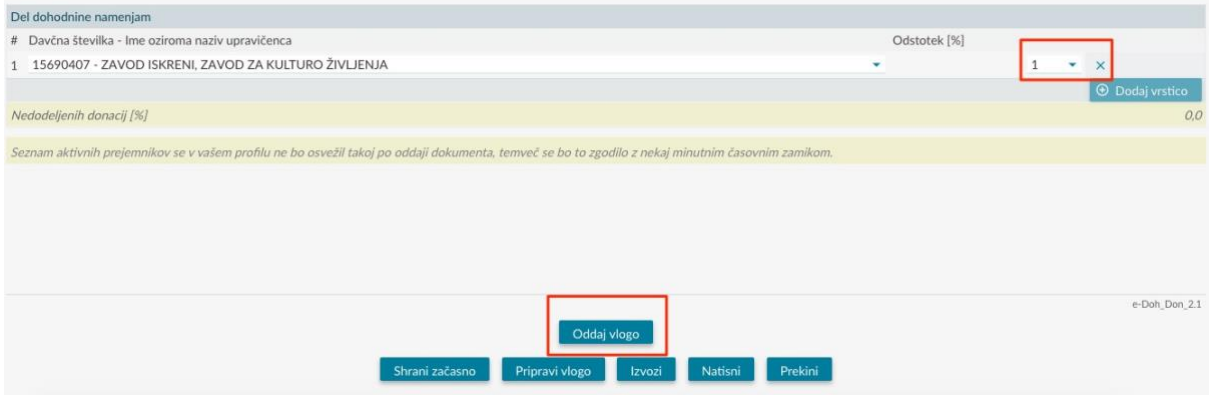

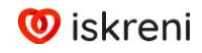

**7.** Preostane vam le še **podpis vloge**. To storite tako, da v prazno okence vpišete varnostno kodo poleg njega, nato pa kliknete gumb **»Podpis«.**

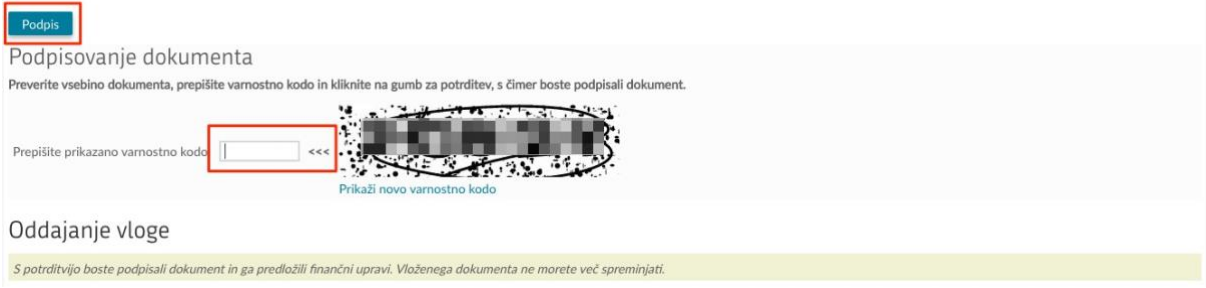

Za vsa vprašanja smo dosegljivi na elektronskem naslovu *[info@iskreni.net](mailto:info@iskreni.net%20?subject=Namenitev%20dohodnine)* in na telefonu 064 135 136.

## **Že vnaprej hvala za vašo podporo!**

Ekipa Zavoda Iskreni